T 01202 714200 | F 01202 733552 | www.ibcos.co.uk Support 01202 730522 | goldsupport@ibcos.co.uk

# Wholegoods – FarmPartnerTec

A partnership has been formed between Ibcos and FarmPartnerTec to automatically transfer wholegood sales information to FarmPartnerTec complete with all the machine data, prices and photos/images.

The details are set for wholegoods on an individual or mass basis. This information is then uploaded to FarmPartnerTec using an automated process. FarmPartnerTec then update other sites as required/requested such as John Deere MachineFinderPro.

Any sold items are automatically removed by the update process.

# **1.** Set Up

## FTP Maintenance

(System Management, Security, FTP File Maintenance

An entry for the FarmPartnerTec link must be set up in FTP File Maintenance to upload information to the FarmPartnerTec site.

On entry to the program select "FarmPartnerTec" from the selection list.

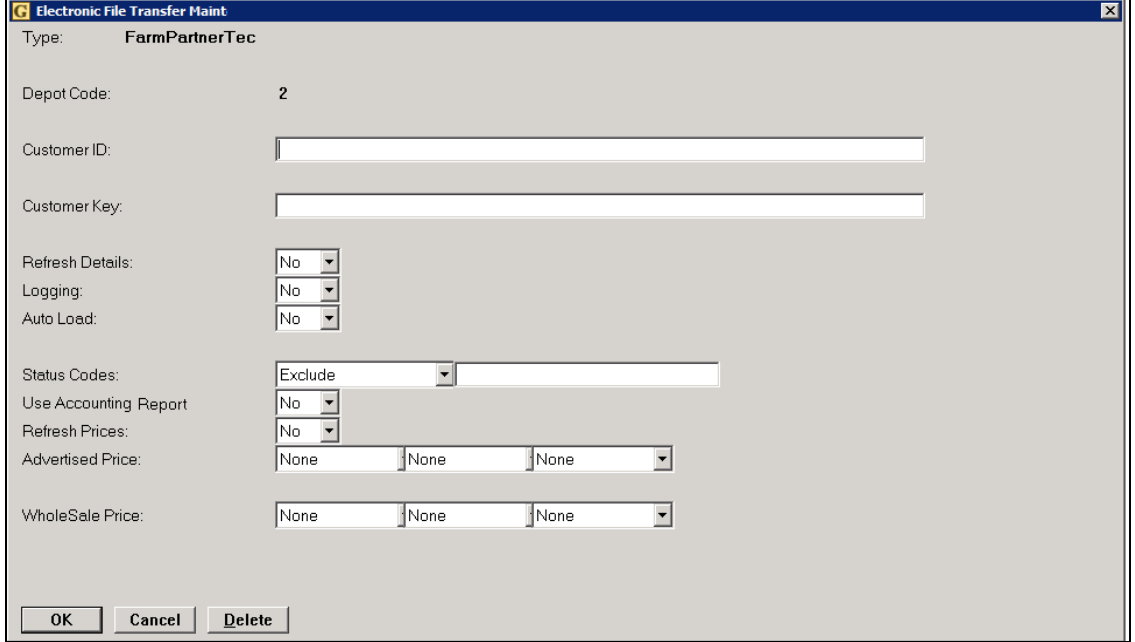

Fact Sheet 69 Rev0915 1 FarmPartnerTec Link

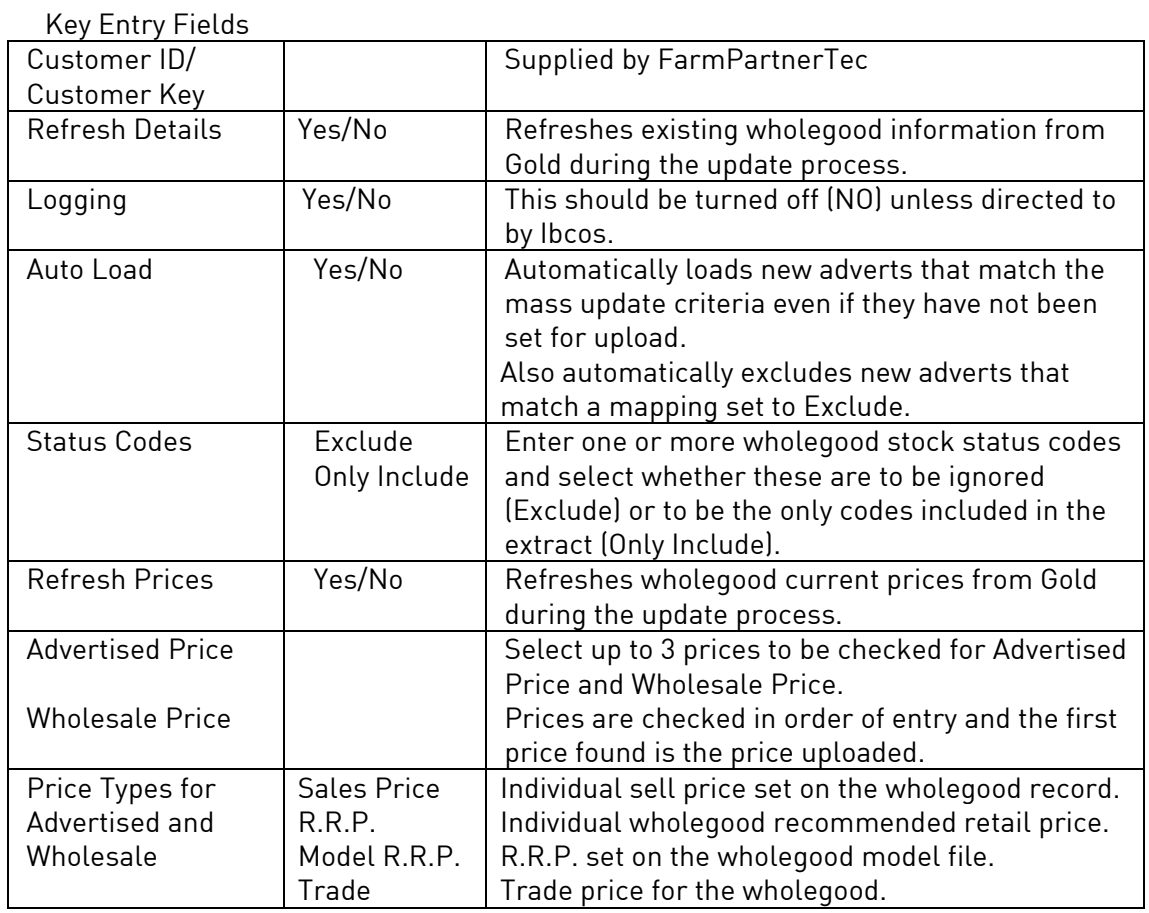

# **2.** Wholegood Information

(Communications, Internet, Farmpartnertec Mass Wgd Update)

For each wholegood to be advertised for sale, the advert information should be entered.

This can be entered on an individual basis by amending an individual wholegood line or on a mass basis by wholegood group or model using the mapping options.

T 01202 714200 | F 01202 733552 | www.ibcos.co.uk Support 01202 730522 | goldsupport@ibcos.co.uk

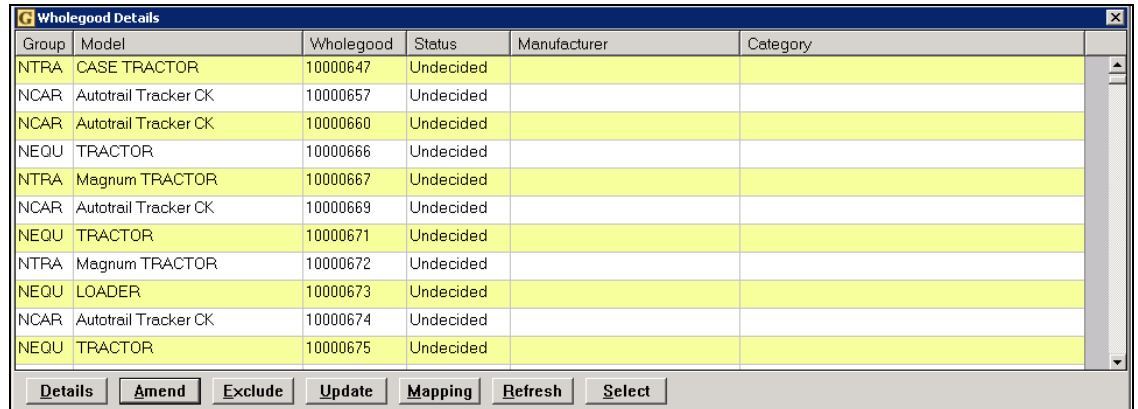

All wholegoods start with a status of "Undecided" which is changed to "Select" when details have been added on an individual or mass basis.

## Details (F2)

Use to view/amend all the advert details of an individual wholegood including full description and image details.

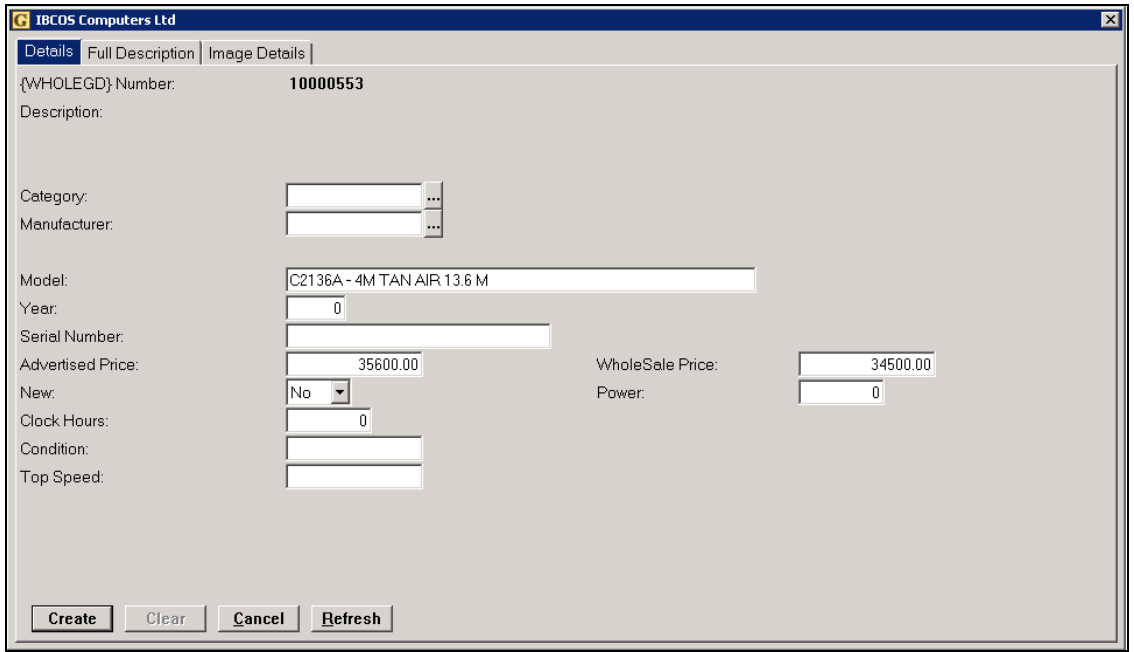

Once wholegoods have been updated this screen is available from the Wholegood Enquiry program by selecting "Options" then "FarmPartnerTec Interface".

#### Amend (F3)

Amend the basic category and manufacturer codes for an individual wholegood.

Fact Sheet 69 Rev0915 3 FarmPartnerTec Link

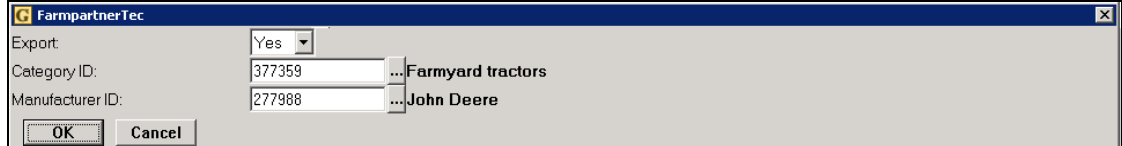

# Key Entry Fields

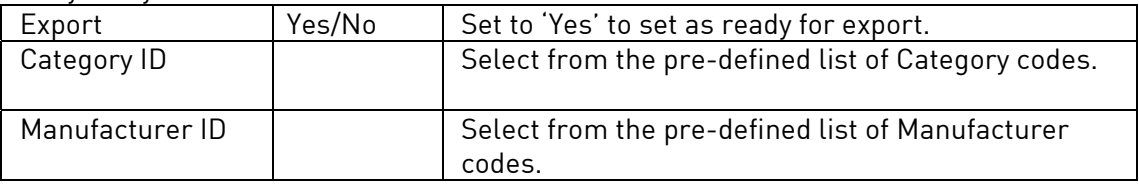

# Exclude (F4)

Use to completely exclude an individual wholegood from the upload process. The status is shown as "Exclude".

# Update (F5)

Use to manually run the update process (this is normally run on a batch update basis).

Once an update has been run either manually or automatically the wholegoods uploaded are removed from the list.

# Mapping (F6)

Set up mappings covering multiple wholegoods based on a combination of Group Code, Prefix/Make Code and Model code.

Mappings are stored and can be amended later.

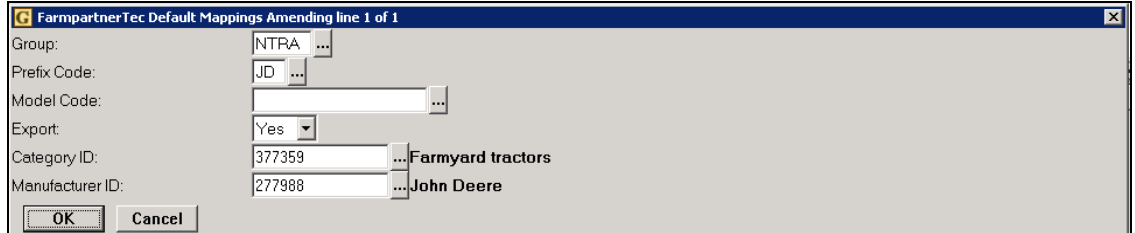

## Key Entry Fields

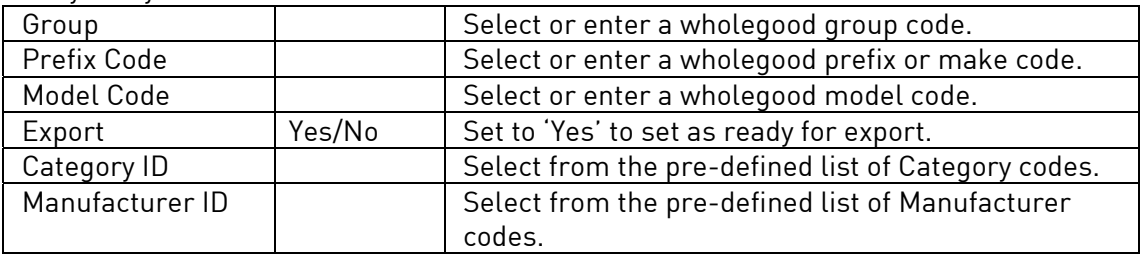

Fact Sheet 69 Rev0915 4 FarmPartnerTec Link

T 01202 714200 | F 01202 733552 | www.ibcos.co.uk Support 01202 730522 | goldsupport@ibcos.co.uk

# Refresh (F7)

Use to Refresh the current screen with latest data.

## Select (F8)

Similar to "Mapping" allows a mass amend of records based on criteria entered. The amendment is carried out immediately and not stored for later edit.

## **3.** Batch Update to FarmPartnerTec

To set up a batch to run the update on a regular basis follow these steps.

# **3.1.** Batch Queue Maintenance

(System Management, Utilities, Batch Queue Maintenance)

Set up a new batch queue for FarmPartnerTec.

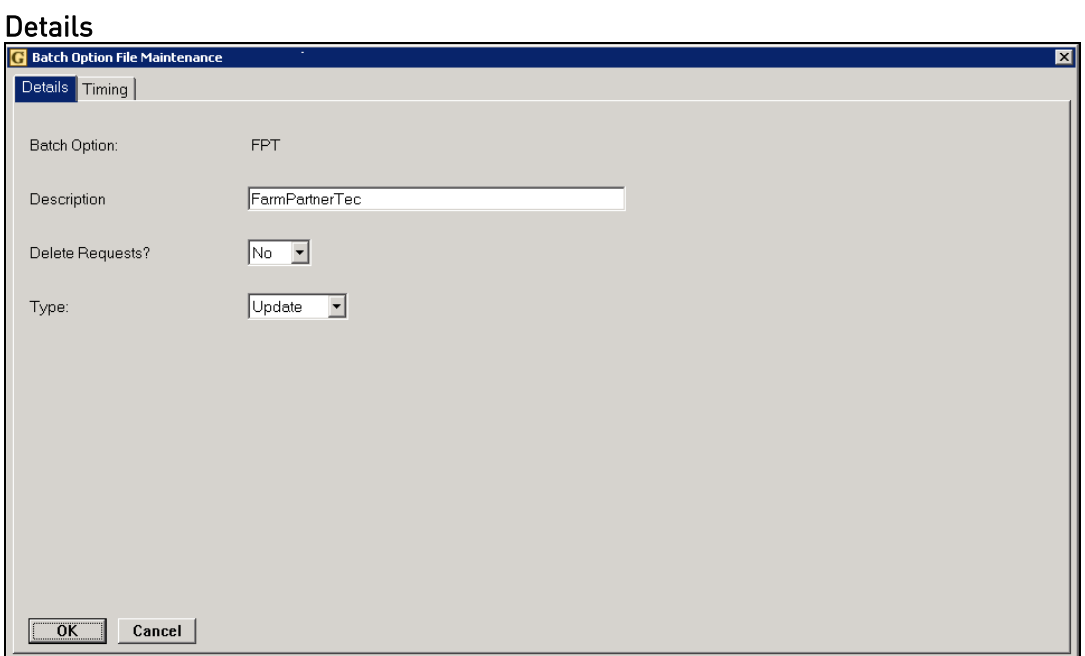

#### Key Entry Fields

![](_page_4_Picture_84.jpeg)

Fact Sheet 69 Rev0915 **Fact Sheet 69 Rev0915** Fact Sheet 69 Rev0915

# ibcoscomputers

T 01202 714200 | F 01202 733552 | www.ibcos.co.uk Support 01202 730522 | goldsupport@ibcos.co.uk

![](_page_5_Picture_87.jpeg)

![](_page_5_Picture_88.jpeg)

# Key Entry Fields

![](_page_5_Picture_89.jpeg)

Alternatively "Daily" can be selected and up to five times to update during each day can be entered.

## **3.2. Update Internet**

(Communications, Internet, Update Internet)

Select "Batch" (F6)

Select the Batch Queue created above.

Select "Update FarmPartnerTec".

"Print Batch Selection Details" – Select 'No'.

The batch will then be run automatically according to the days/times set and update all wholegoods set to "Select" to FarmPartnerTec.

```
Fact Sheet 69 Rev0915 6 FarmPartnerTec Link
```